# <span id="page-0-0"></span>Руководство для работы в Госпабликах для **НОВИЧКОВ**

### Оглавление

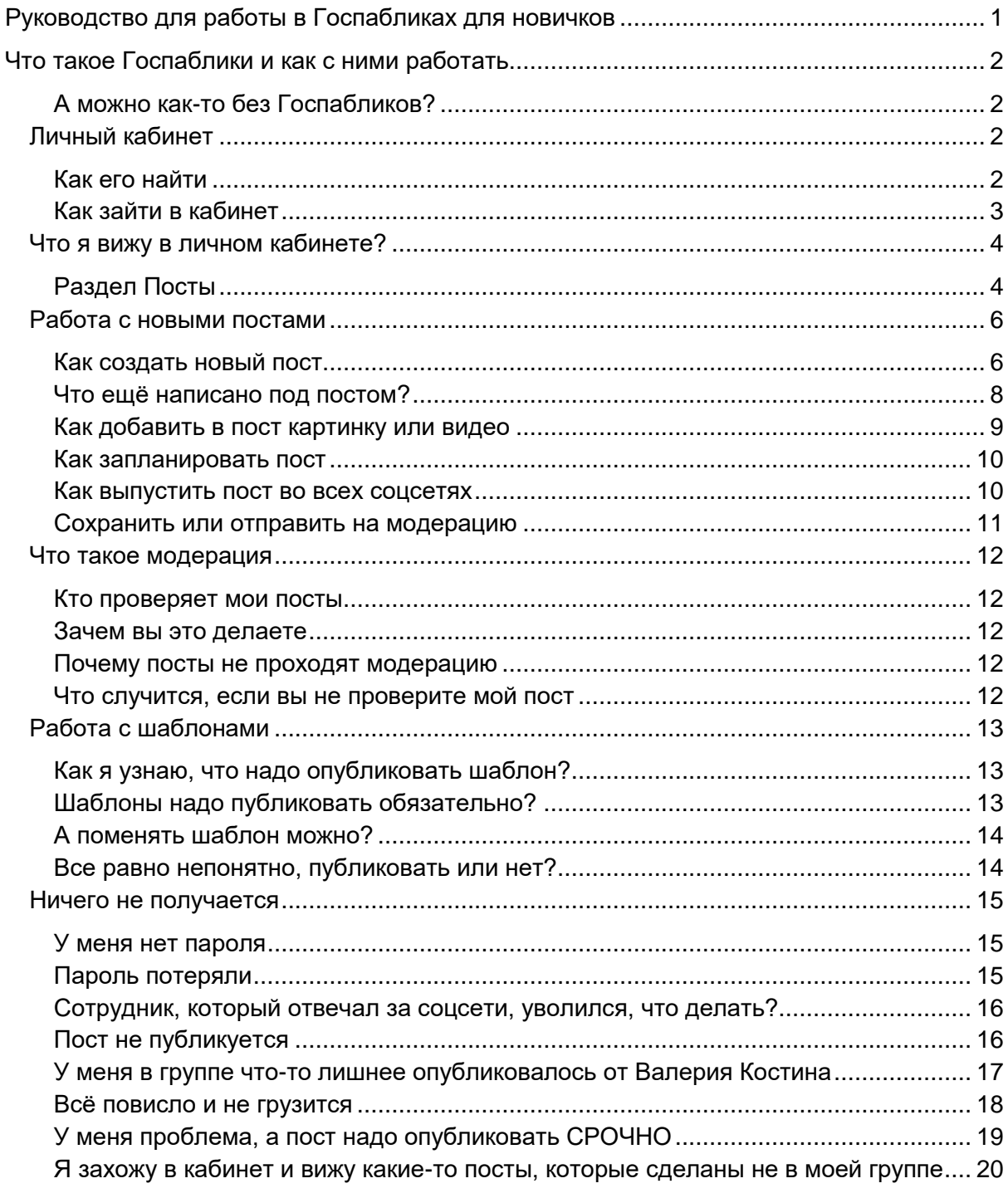

# <span id="page-1-0"></span>Что такое Госпаблики и как с ними работать

Это платформа, которая помогает вести соцсети. на ней можно планировать публикации, отправлять их сразу в несколько групп.

За качеством публикаций следит модератор: он может поправить ошибки, расставить хэштеги или отправить пост на доработку с предложениями.

Кроме того, платформа предлагает темы для распространения с уже готовыми текстами, картинками и видео.

<span id="page-1-1"></span>А можно как-то без Госпабликов?

Можно, но не нужно. Иногда, при технических сбоях, придётся публиковать посты и не через систему.

Но вообще Госпаблики придумали, чтобы помогать. Да, пока вам кажется, что мы только мешаем :) Но вы читаете эту инструкцию, а потом будут и другие. Мы видим, что за соцсети часто отвечают люди, которых никто этому специально не учил. И чаще всего соцсети ведут «в нагрузку» к основной работе и за бесплатно. Поэтому мы хотим немного помочь разобраться, как это делать. Например, как не попасть во все новости в качестве отрицательного примера и не получить за это выговор. Или как тратить на создание и публикацию поста не полчаса, а 5 минут.

# <span id="page-1-2"></span>Личный кабинет

Работа с платформой ведётся из личного кабинета. Именно в нём доступны все функции, которые описаны в этой инструкции.

#### <span id="page-1-3"></span>Как его найти

Если ваша группа подключена к Госпабликам, то на номер ответственного должна была прийти СМС с паролем для входа на платформу.

Пароль — это символы после /

В Кабинет можно зайти по ссылке<https://ku-echo.mlg.ru/>

Открывается в любом браузере. Мобильного приложения или специальной программы пока нет — это дело далекого будущего.

<span id="page-2-0"></span>Как зайти в кабинет

Если перейти по ссылке выше, перед вами появится форма, в которой надо ввести телефон (без восьмерки) и пароль из СМС. Вводите и заходите в систему.

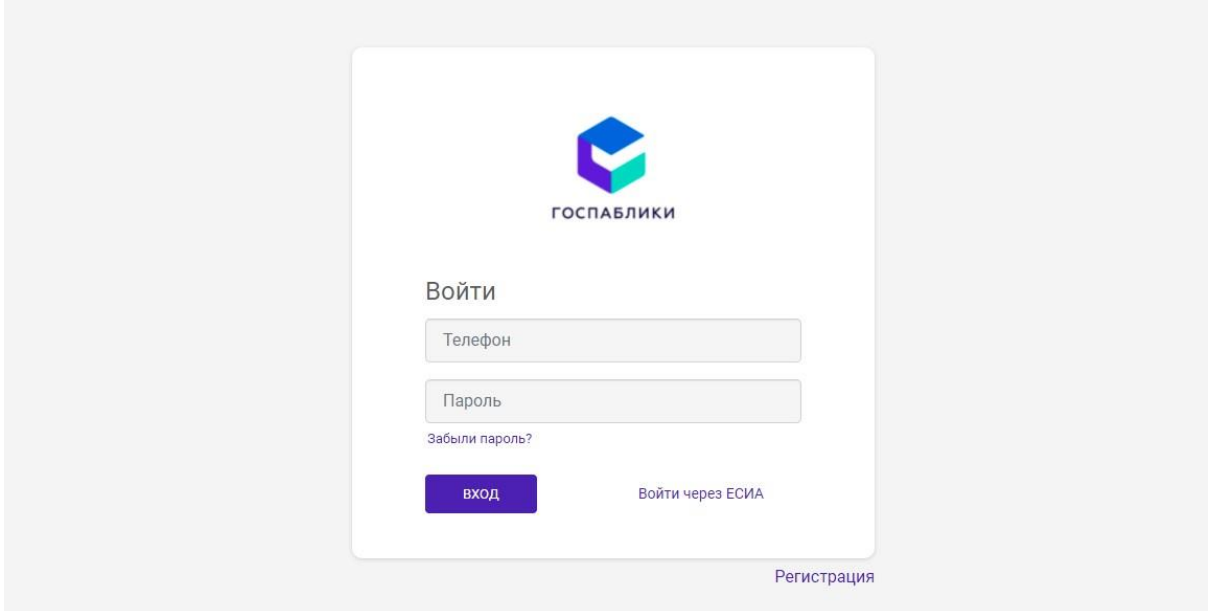

Страницу входа лучше сохранить в закладках, чтобы не пришлось всё время искать ссылку. Вот как это делается в браузере Chrome (жмёте на звёздочку в правом верхнем углу, выбираете «Добавить закладку»):

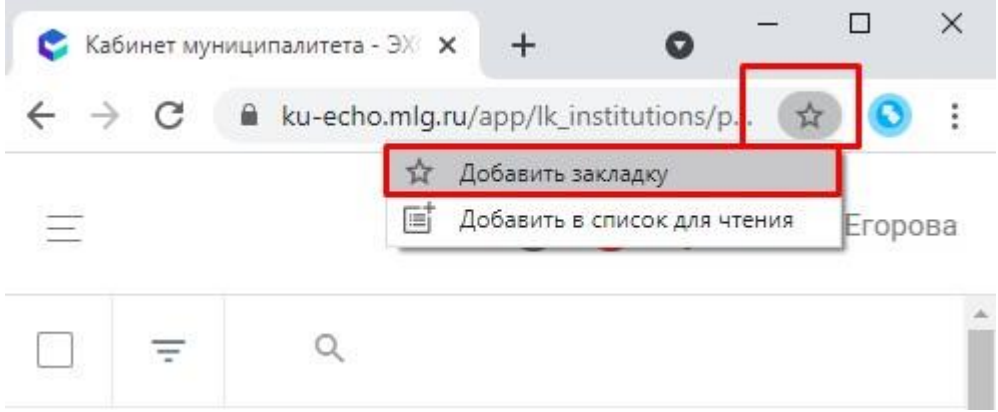

# <span id="page-3-0"></span>Что я вижу в личном кабинете?

Слева в кабинете расположено меню, в котором есть все доступные разделы. Основной раздел, с которым нужно работать – посты.

## <span id="page-3-1"></span>Раздел Посты

В списке постов отображаются все посты, которые создали в рамках муниципалитета. То есть все посты, которые сделали группы в районе или в министерстве.

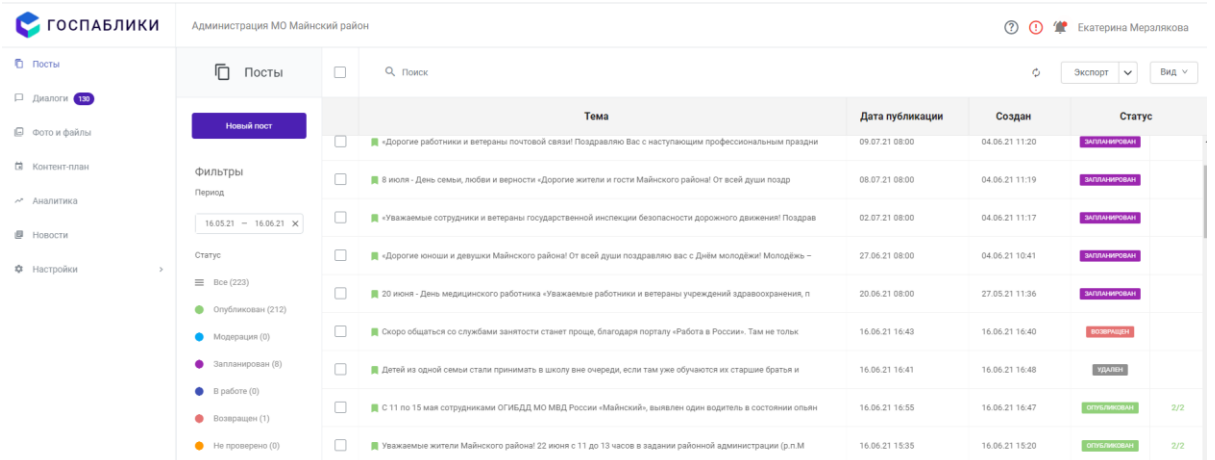

Выводится следующая информация:

- Тема поста (видна только в Госпабликах, это не заголовок)
- Цветовой индикатор в виде флажка Зеленый значит, что пост несрочный. Оранжевый – что нужно опубликовать в течение дня. Красный – что пост срочный.
- Запланированная дата публикации поста
- Дата создания поста
- Статус
- Успешно или нет был опубликован пост во всех группах, в которых его хотел опубликовать автор. Например, вот так выглядит ошибка, когда автор хотел опубликовать пост в двух группах, но получилось только в одной:

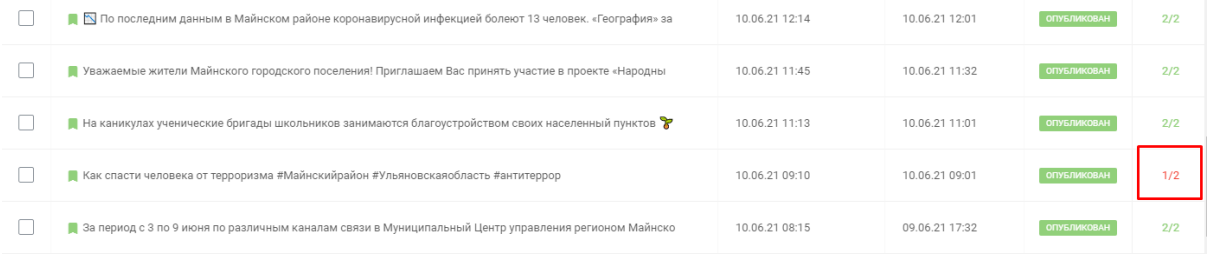

Левее под кнопкой Новый пост находится меню Статус поста:

- Опубликован пост уже есть в соцсети
- Модерация пост находится на модерации, его проверяют
- Запланирован пост прошел модерацию, опубликуется в запланированное время
- В работе пост находится в очереди на публикацию
- Возвращен пост возвращен модератору на доработку
- Не проверено пост не был проверен модератором
- Ошибка ошибка публикации поста, что-то пошло не так и пост не вышел
- Отменен публикация поста отменена пользователем системы (не модератором)
- Изменен опубликованный пост был изменен
- Черновик черновик поста
- Удален пост был удален из соцсети
- Запланировано удаление пост в процессе удаления

Если нажать на строчку этого меню, то вы увидите все посты в нужном статусе.

Таблицу постов можно выгрузить в Excel, нажав на кнопку Экспорт (если нужно для отчёта какого-нибудь).

# <span id="page-5-0"></span>Работа с новыми постами

### <span id="page-5-1"></span>Как создать новый пост

Зайти в кабинет и нажать на большую синюю кнопку:

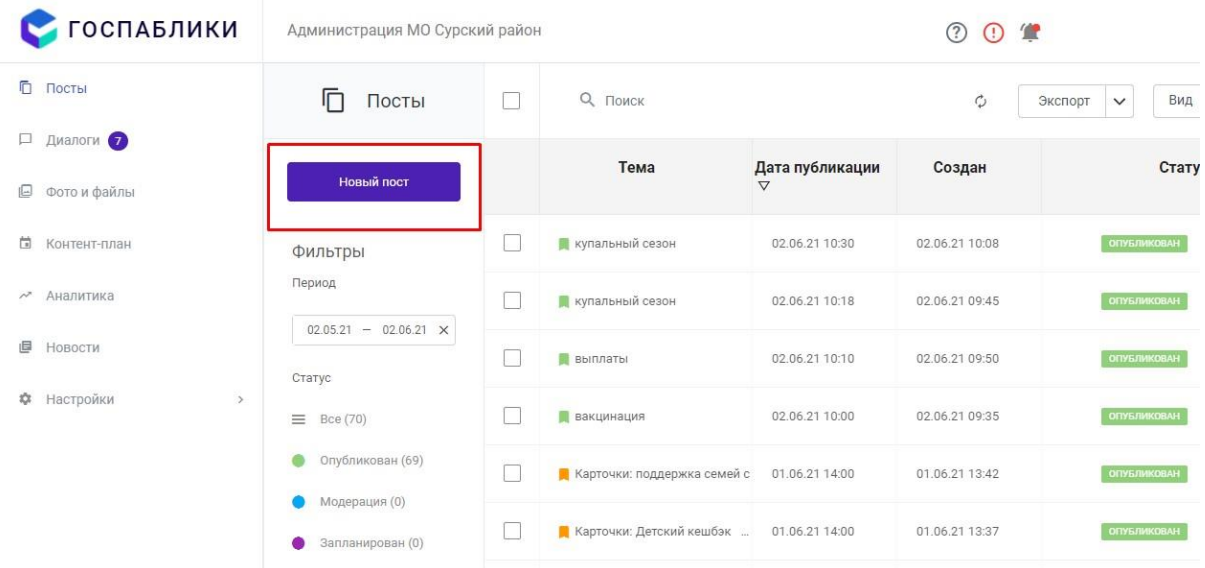

После этого откроется новое небольшое окно.

Раз вам нужен новый пост, нажмите на вкладку Собственная тема (она слева):

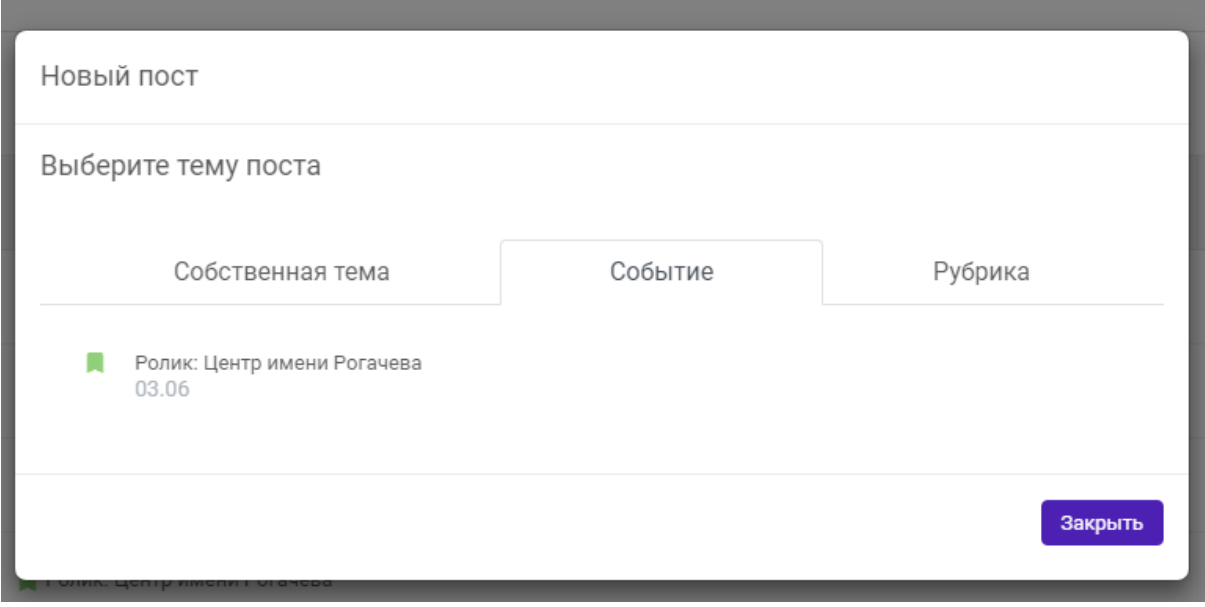

#### После этого снова откроется окно. Выглядеть оно будет так:

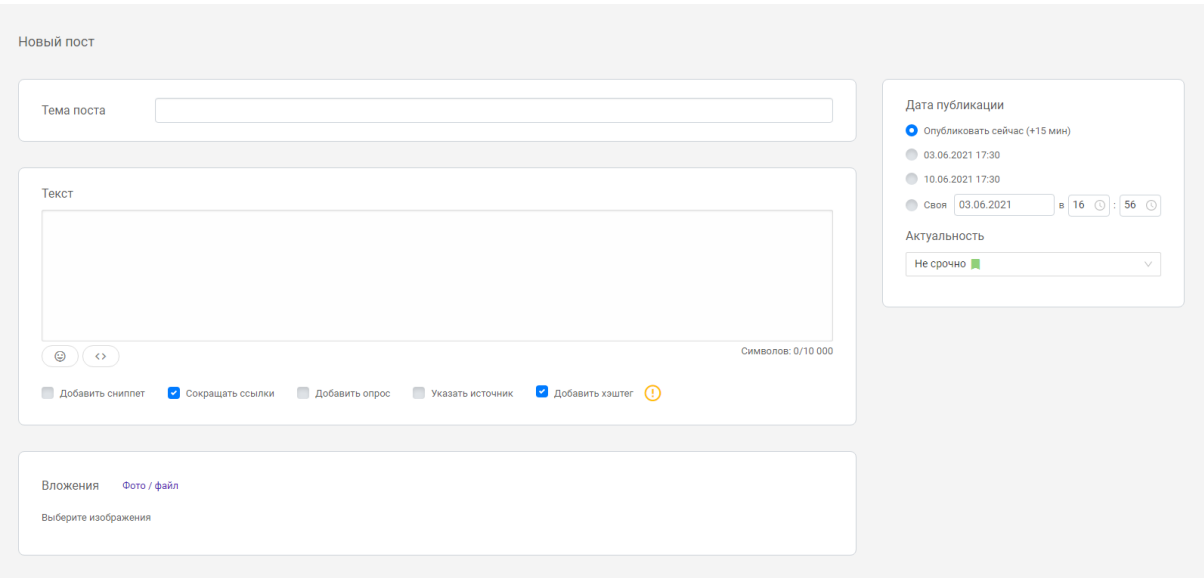

Тут всё довольно просто. Пишете тему поста. Важно: тема поста – это не заголовок. Тема нужна только для системы, то есть она не будет отображаться в публикации в соцсетях. Заголовок прописываем в поле Текст.

В поле Текст нужно ввести сам текст поста. Не забывайте, что лучше сделать заголовок, разбить текст на абзацы и добавить эмодзи там, где это нужно. Чтобы вставить эмодзи, нажмите на кнопку и выберите нужный смайлик.

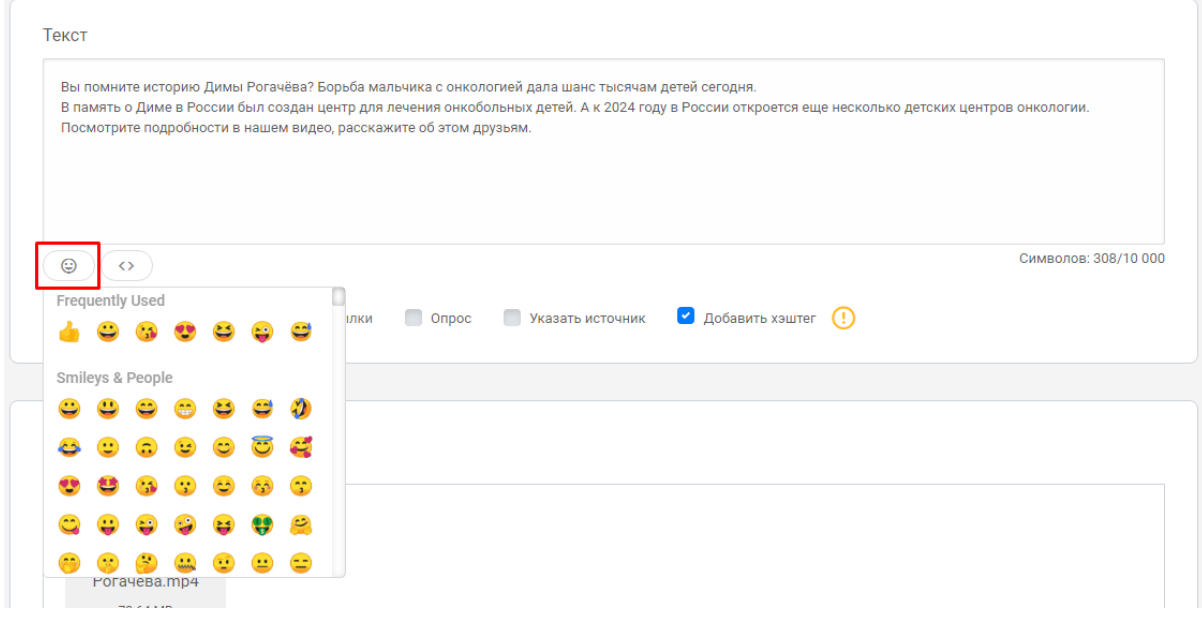

#### <span id="page-7-0"></span>Что ещё написано под постом?

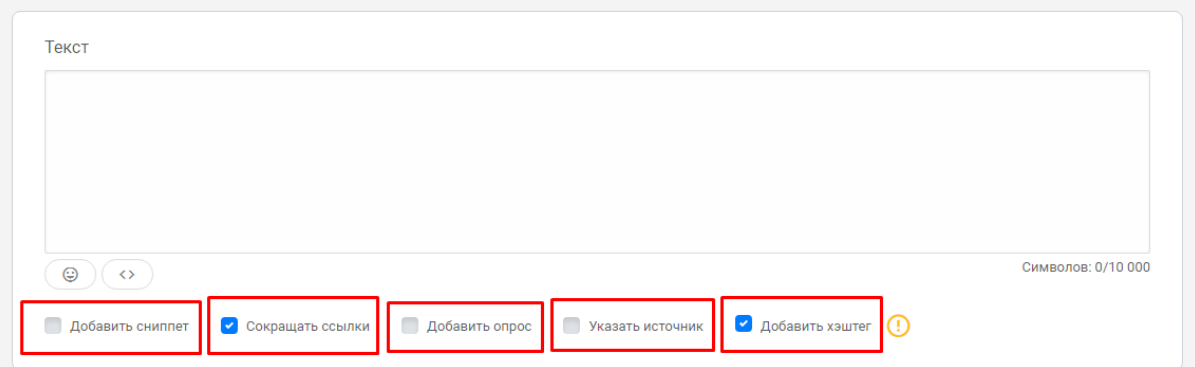

**Добавить сниппет**. Это нужно, если у вас в посте есть ссылка на сторонний ресурс. Например, вы даёте ссылку на какое-нибудь СМИ. У СМИ уже есть обложка для статьи, выделенный заголовок и т.д. Если вы включите галочку Добавить сниппет, то вместо картинки поста у вас будет отображаться как раз эта обложка. Имеет смысл так делать, если у СМИ действительно хорошая картинка.

**Сокращать ссылки**. Это для красоты и вообще для читаемости, хорошая галочка, ставьте.

**Добавить опрос**. Присоединяет к посту опрос. Работает только для ВКонтакте и Одноклассников. В других соцсетях пост опубликуется без опроса.

Если поставить галочку, откроется такое поле:

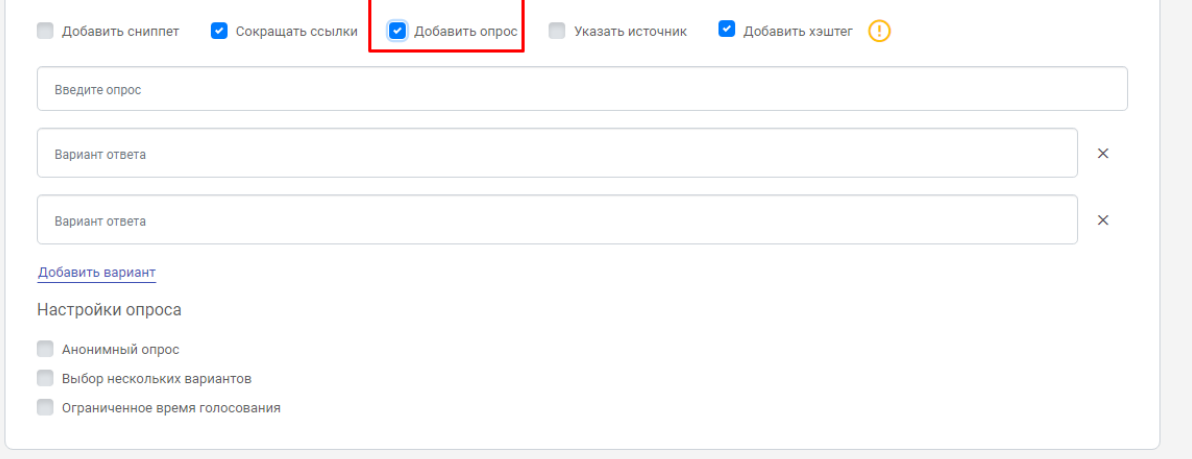

Нужно вписать сам вопрос и варианты ответа. Их можно добавить, если нажать на синюю надпись Добавить вариант. Дальше устанавливаем настройки: анонимность (чаще всего в анонимных опросах пользователи активнее, потому что в нем не видно, кто какой вариант выбрал), количество вариантов ответа (если можно выбрать два-три варианта и за все проголосовать), ограничение по времени (ну вдруг пригодится).

**Указать источник.** Работает для ВКонтакте. Например, если вы берете новость из какого-то источника, а не делаете ее сами. Или пишете пост на основе документа, опубликованного где-то на сайте.

**Добавить хэштег**. Ставится один хэштег, автоматически формируется из названия группы. Поэтому если группа называется как-нибудь вроде МБУГУЗРСДРП, галочку лучше убрать и прописать хэштеги руками.

#### <span id="page-8-0"></span>Как добавить в пост картинку или видео

Под полем Текст есть поле Вложения. Именно там добавляются картинки и видео. Для этого нужно нажать на синий текст Фото / файл.

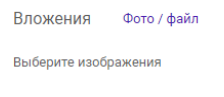

Откроется окно загрузки и выбора файлов.

Нажимаем Загрузить, потом выбираем галочками, какие изображения и файлы нужно добавить в пост. Нажимаем внизу кнопку Вставить.

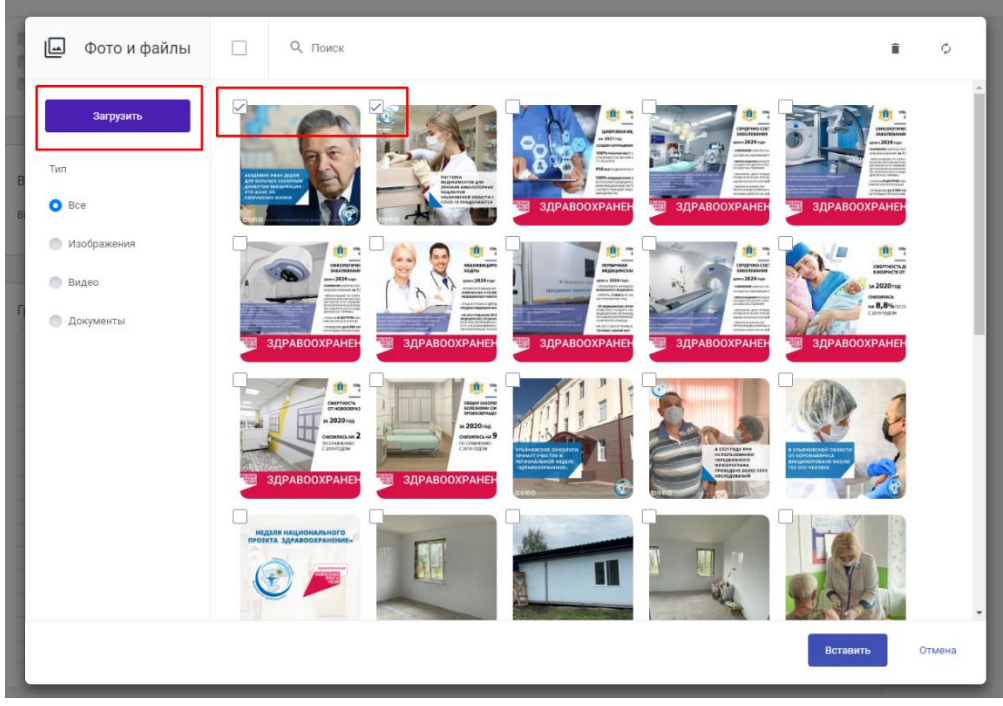

После этого в поле Вложения будут показаны нужные файлы. Их можно менять местами, если, например, важен порядок следования карточек.

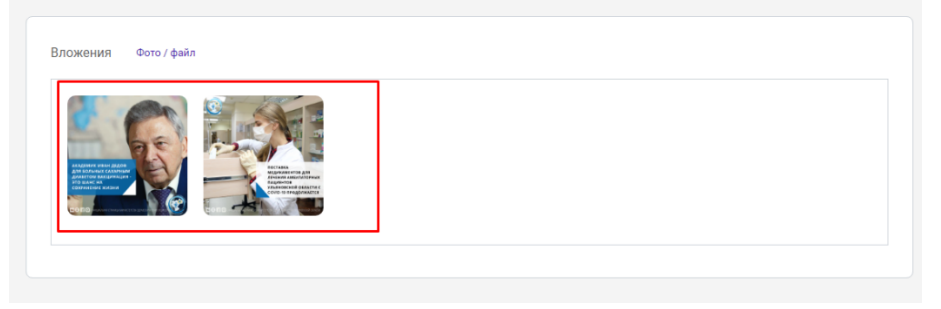

#### <span id="page-9-0"></span>Как запланировать пост

В Госпабликах можно установить дату и время выхода поста. Это удобно, если вам очень нужно выпустить что-то на выходных или если вы будете заняты на мероприятии.

Для этого в разделе создания поста справа есть меню с календарём.

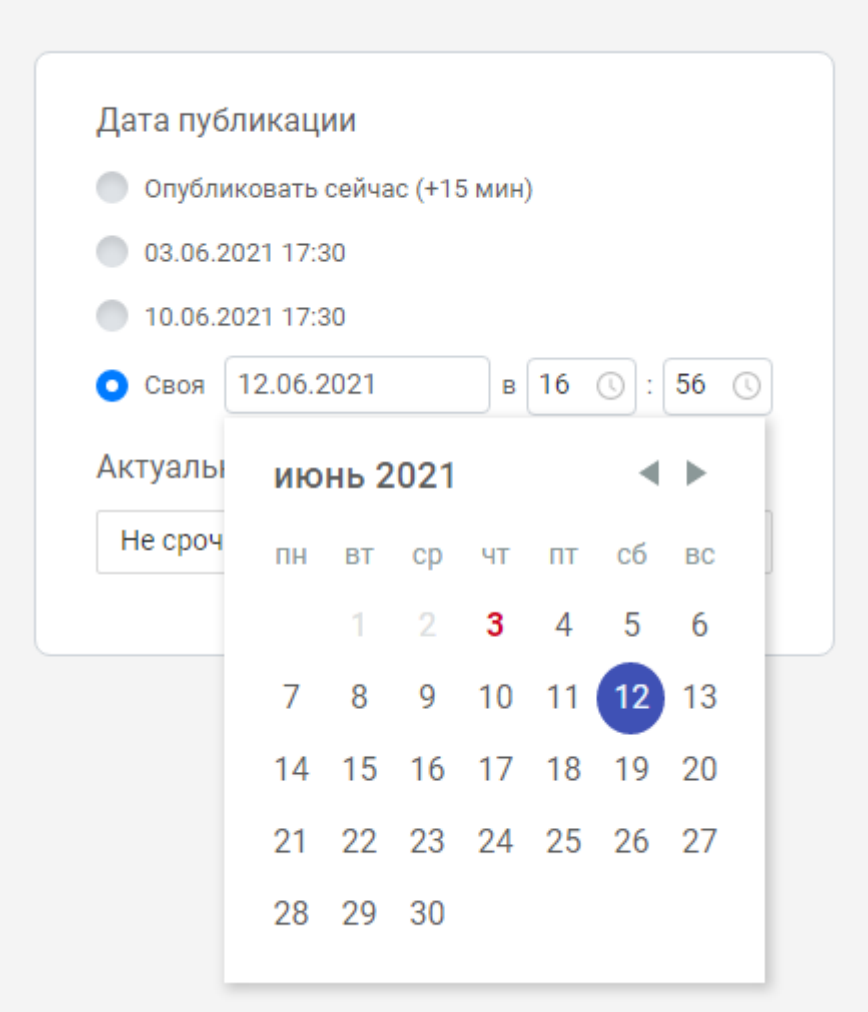

Опубликовать немедленно не получится, потому что пост все равно отправится на модерацию. Она занимает не меньше 15 минут.

<span id="page-9-1"></span>Все про модерацию написано в специальном разделе инструкции.

#### Как выпустить пост во всех соцсетях

Часто бывает, что у учреждения есть группы в нескольких соцсетях. Еще бывает так, что один человек отвечает за множество групп внутри одного муниципалитета. Через Госпаблики один пост можно отправить сразу во все соцсети, если они подключены к платформе. Администратор муниципалитета может делать так со всеми группами, подключенными к муниципалитету.

Для этого при создании поста нужно прокрутить экран вниз и поставить галочки напротив всех групп, в которых нужно выпустить публикацию.

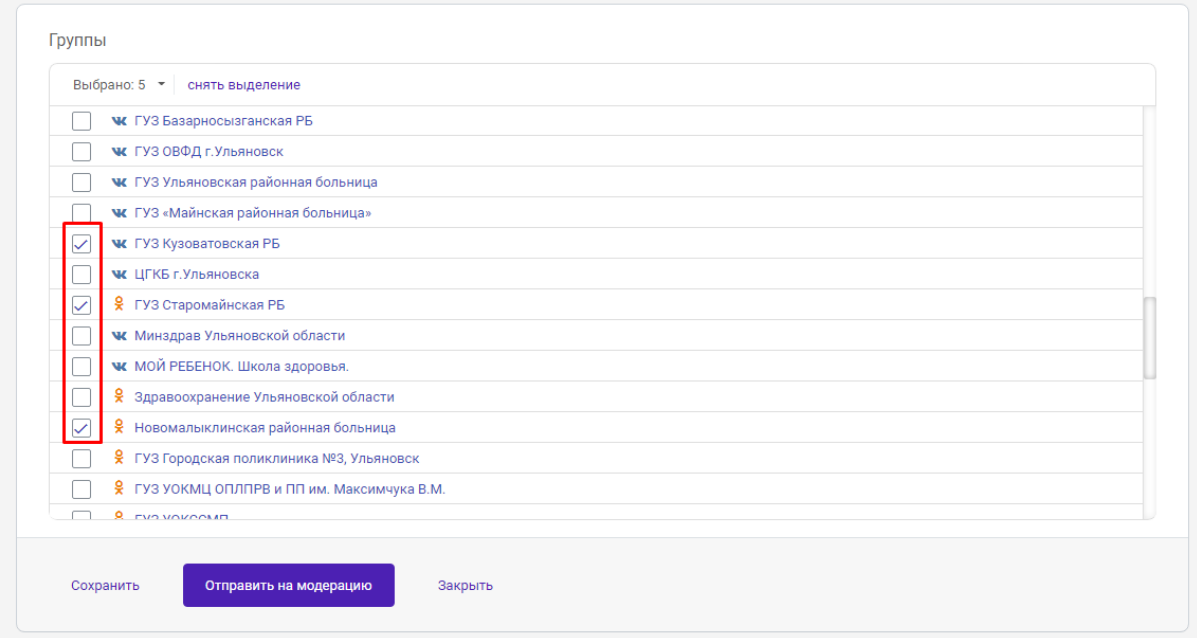

<span id="page-10-0"></span>Везде пост опубликуется в одно время.

#### Сохранить или отправить на модерацию

Если после подготовки поста вы нажмете кнопку Сохранить, то пост отправится в раздел Черновики. Там вы сможете его изменить и дополнить.

Если пост готов и ничего больше менять вы не будете, нажимаем Отправить на модерацию.

### <span id="page-11-0"></span>Что такое модерация

Итак, пост ушел на модерацию. Это значит, что его прочитают ответственные сотрудники, и после одобрения он опубликуется в запланированное время.

#### <span id="page-11-1"></span>Кто проверяет мои посты

<span id="page-11-2"></span>Администраторы кабинетов в муниципалитетах.

#### Зачем вы это делаете

Социальные сети сейчас – это штуки покруче газет и телевизора. Всё, что попало в соцсети, обязательно найдут и увидят. И точно сделают скриншоты, так что из интернета ничего удалить нельзя. Ваши соцсети – это лицо организации. Мы понимаем, что вы сильно загружены основной работой, поэтому вам часто некогда заморачиваться над каждым постом. А ещё вы часто отправляете посты с телефонов, когда вы в дороге и т. д. А ещё за ведение соцсетей не доплачивают и специально этому не учат.

Поэтому первое, что делает модератор – проверяет, нет ли в публикациях потенциальной информационной бомбы. Сообщения, после которого ваше учреждение станет героем интернета в плохом смысле слова. От такого никто не застрахован, но модератор снижает риски попасть в новости в негативный сюжет.

Во-вторых, модератор следит за тем, чтобы в постах не было явной агитации (перед выборами это актуально) – это неправильно.

В-третьих, модератор помогает сделать публикацию лучше. Перестроить текст с учетом того, как пользователи читают соцсети. Поправить ошибки, добавить хэштеги, проверить иллюстрации, расставить запятые и расставить акценты.

Без вашего согласия модератор вносит только косметические правки: абзацы, запятые, редактирует заголовки. Если требуется смысловая правка, пост возвращают на доработку. Модератор всегда пишет, почему.

#### <span id="page-11-3"></span>Почему посты не проходят модерацию

Модератор всегда пишет, что стоит изменить и как это сделать. Это не потому, что он злой, а потому что так лучше. Если вы не согласны с правками – пишите, объясняйте, придумаем вместе, как сделать лучше. Если вы не понимаете правки – пишите, спрашивайте, будем разбираться.

#### <span id="page-11-4"></span>Что случится, если вы не проверите мой пост

Ваш пост всё равно появится в соцсетях. Просто без проверки и без правок. Так риски выше, но тормозить работу соцсетей никто не собирается.

# <span id="page-12-0"></span>Работа с шаблонами

Шаблоны – это готовые публикации, которые администраторы платформы предлагают распространить. В них есть текст и визуальный контент. Надо просто выпустить пост на своих страницах.

<span id="page-12-1"></span>Как я узнаю, что надо опубликовать шаблон?

На телефон ответственного сотрудника должна прийти СМСка.

Как опубликовать шаблон?

Почти так же, как сделать пост.

Надо зайти в личный кабинет, нажать на кнопку Новый пост.

Откроется окно. На вкладке Событие будут представлены все шаблоны, которые вам доступны. Например, здесь видно шаблон Ролик: Центр имени Рогачева:

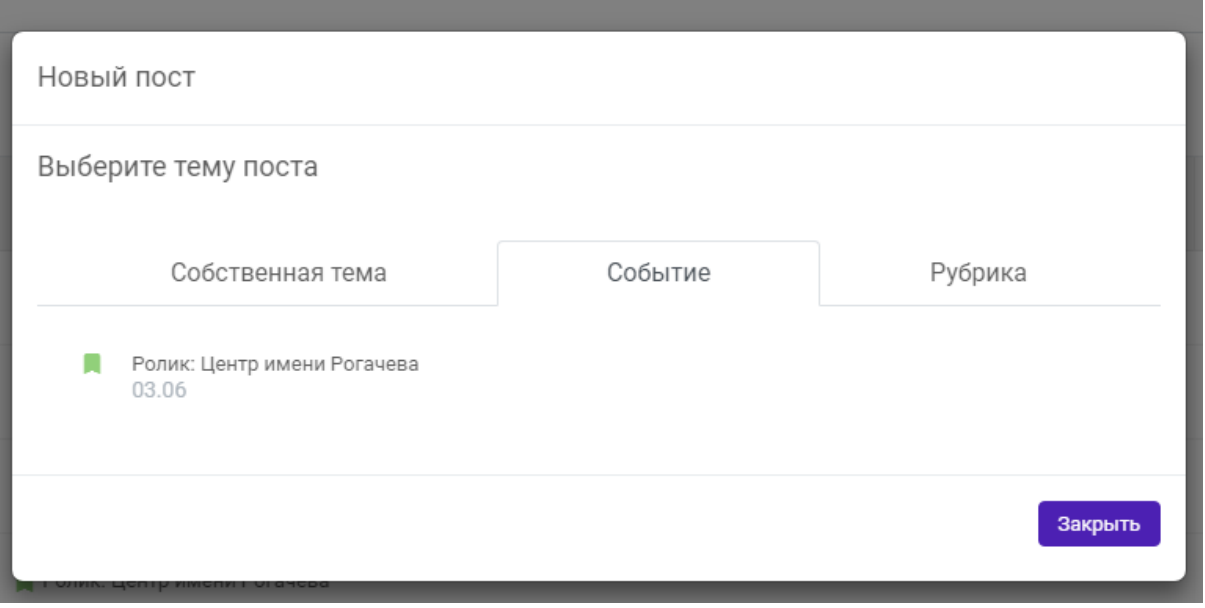

Зеленый флажок означает, что публикация не срочная, можно запланировать ее на следующий день. Оранжевый флажок – что опубликовать надо в течение дня. Красный – что публиковать надо срочно.

Дальше нажимаем на название шаблона. И работаем с ним, как с обычным постом: выбираем группы, планируем, публикуем.

#### <span id="page-12-2"></span>Шаблоны надо публиковать обязательно?

Не всегда. Мы предлагаем их к размещению. Конечно, раз предлагаем, то неспроста ಄)

Если тема и содержание шаблона соответствуют тематике вашего паблика – то вы его публикуете.

Но иногда бывает так, что вы видите шаблон, который вам не очень подходит. Так бывает из-за особенностей платформы.

Например, мы предлагаем шаблон про открытие новых бюджетных мест в вузах. Мы можем предложить его всем пабликам района – например, всем пабликам Майнского района. Но библиотекам Майнского района или детским садам вообще не интересна тема мест в вузах. Поэтому они такой шаблон пропускают.

Или, например, мы говорим о новой программе благоустройства и перечисляем районы, в которых она будет реализована. Отправляем этот шаблон мы во все районы области. Зачем? Затем, что вдруг мы чего-то не знаем, и в вашем районе тоже есть такая программа, или её уже реализовали в прошлом году, а мы об этом забыли написать. Тогда вы можете дополнить информацию и опубликовать шаблон. Если такой информации нет – не публикуйте.

В шаблонах мы всегда указываем рекомендацию: каким пабликам стоит обратить внимание на пост.

#### <span id="page-13-0"></span>А поменять шаблон можно?

Да. Даже нужно. Но в рамках темы.

Как правило, менять картинки или видео не надо.

А вот если у вас есть дополнительная информация про вашу школу или ДК, есть история человека из вашего села, которая иллюстрирует тему шаблона, есть комментарий жителей на эту тему – тогда дополняйте шаблон. В этом случае визуальная часть будет только иллюстрацией к вашему тексту.

*Например: в послании Президента было сказано, что теперь больничный для матерей будет рассчитываться по-новому. А у вас в селе есть многодетная семья. Можно дать ей слово – пусть расскажут, как им поможет нововведение.*

*Ещё пример: поздравления с днём кого-нибудь. Можно рассказать про героического кого-нибудь. Или попросить у жителей благодарность в адрес кого-нибудь.*

*Ещё пример: в стране обещают массово отремонтировать школы. А в вашей школе покрасили перила на лестнице. Уже шаг в сторону ремонта.*

Мы стараемся сами найти какое-то решение для области, но ситуации в районах и конкретных учреждениях отследить не можем. Зато это можете сделать вы.

#### <span id="page-13-1"></span>Все равно непонятно, публиковать или нет?

Напишите, позвоните, спросите, мы ещё раз объясним. Вместе с вами решим, что делать в конкретной ситуации.

# <span id="page-14-0"></span>Ничего не получается

В этом разделе — самые простые вопросы. Этот раздел будет дополняться. Если вашего вопроса тут нет, пишите нам. Если вы прочитали, но все равно переживаете, что что-то не поняли, тоже идите к нам, мы поможем.

#### <span id="page-14-1"></span>У меня нет пароля

Такое бывает по нескольким причинам.

1. У вас не группа, не сообщество и не паблик, а личная страница. Даже если это, например, личная страница школы — это технически всё равно страница. Её нельзя подключить к Госпабликам.

Решается это двумя способами.

- Вы заводите сообщество, группу или паблик. Можно сделать это в той соцсети, в которой вы еще не присутствовали. Например, у вас есть страница в одноклассниках, а вконтакте нет ничего. Тогда заводите вконтакте сообщество.
- Вы ничего не делаете. Такое возможно, если ваш район (или ведомство) и без вашей группы справляется с показателями.
- 2. Подключение к Госпабликам пока не состоялось.
	- Вы не дали боту права. ВКонтакте бот должен быть администратором, в Одноклассниках - супермодератором.
	- Мы просто еще не успели вас подключить. Обрабатываем заявки в порядке очереди.
- 3. Есть проблемы с номером. Часто бывает так, что группу в соцсети заводил человек, который давно не работает. Или заводил, указывая старый номер. или вообще не по номеру заводил. В общем, система не может переслать руководству группы сообщение с паролем.

Это решается так: вы пишете нам, что пароля нет. Просите подключить к системе нового пользователя. Указываете его ФИО и действующий номер телефона. Мы подключаем вас - пароль приходит

Система выдаёт ошибку, пишет, что пользователь и пароль не найден

- 1. Проверьте, по правильной ли ссылке вы заходите
- 2. Попробуйте почистить кэш. Как это сделать, описано в этом разделе. ВНИМАНИЕ. После чистки кэша вам придется заново вводить пароли вообще на всех сайтах, на которых надо вводить пароль. Но такую процедуру всё равно нужно делать время от времени, и не только из-за Госпабликов.
- 3. Если всё ещё не помогло, пишите нам.

#### <span id="page-14-2"></span>Пароль потеряли

СМС пришла, но сотрудник её удалил и забыл пароль. Всё просто — напишите нам, напомните:

- ФИО сотрудника,
- его номер,
- за какие группы он отвечает в соцсетях.

Сбросим пароль повторно.

В личном кабинете я вижу кучу групп. к которым не имею отношения К сожалению, это распространенный сбой в системе. Исправить его можно только с помощью администраторов кабинетов. Нужно обратиться к администратору

<span id="page-15-0"></span>Сотрудник, который отвечал за соцсети, уволился, что делать?

- 1. Связаться с сотрудником, чтобы он передал права на управление группой новому сотруднику. Тут мы ничем помочь не можем.
- 2. Сказать нам, кто уволился.
- 3. Сообщить ФИО и телефон нового сотрудника.
- 4. Прислать ссылки на группы, за которые он отвечает.

<span id="page-15-1"></span>Мы изменим данные. Новый сотрудник получит пароль к кабинету Госпабликов.

#### Пост не публикуется

Иногда при публикации появляется сообщение, что произошла ошибка. Об этом видно сообщение в истории и статусе поста.

Пост можно опубликовать еще раз.

Для этого необходимо перейти в карточку поста, прокрутить страницу вниз и найти блок со списком групп. В блоке будут видны сообщения об ошибке:

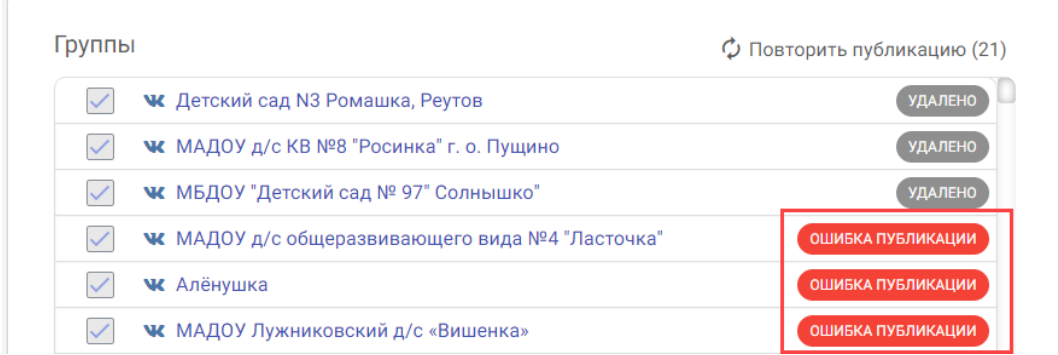

Чтобы понять, в чем дело, надо навести курсор на красную плашку, появится подсказка с текстом ошибки, возникшей при публикации:

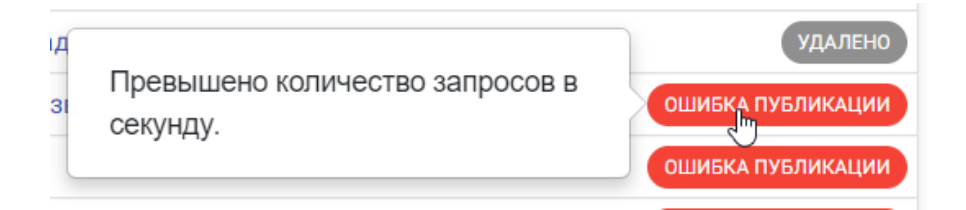

#### Дополнительно эта информация выводится в истории поста:

История изменений

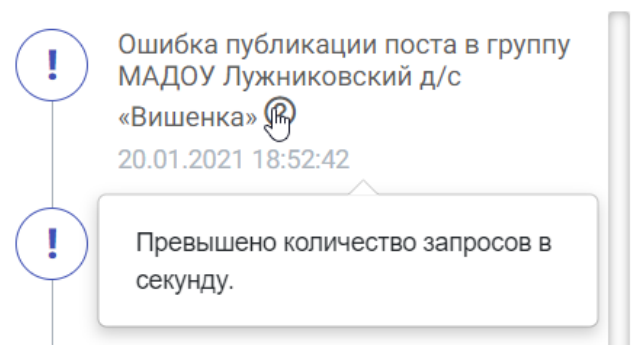

Для того, чтобы переопубликовать посты, нажмите на Повторить публикацию в блоке со списком групп (в скобках выводится количество групп, в которых пост будет переопубликован).

Иногда просто нажать на кнопку недостаточно. Например, если поврежден файл изображения или видео. Тогда нужно создать новый пост, приложить к нему правильный файл и опубликовать.

<span id="page-16-0"></span>Если вы не понимаете, в чем ошибка, пишите, будем разбираться.

#### У меня в группе что-то лишнее опубликовалось от Валерия Костина

Это не мы . На самом деле, нужно проверить настройки группы. В Одноклассниках в настройках группы необходимо указать, что автором комментариев от администрации указывать группу (Настройки -> Управление -> Темы):

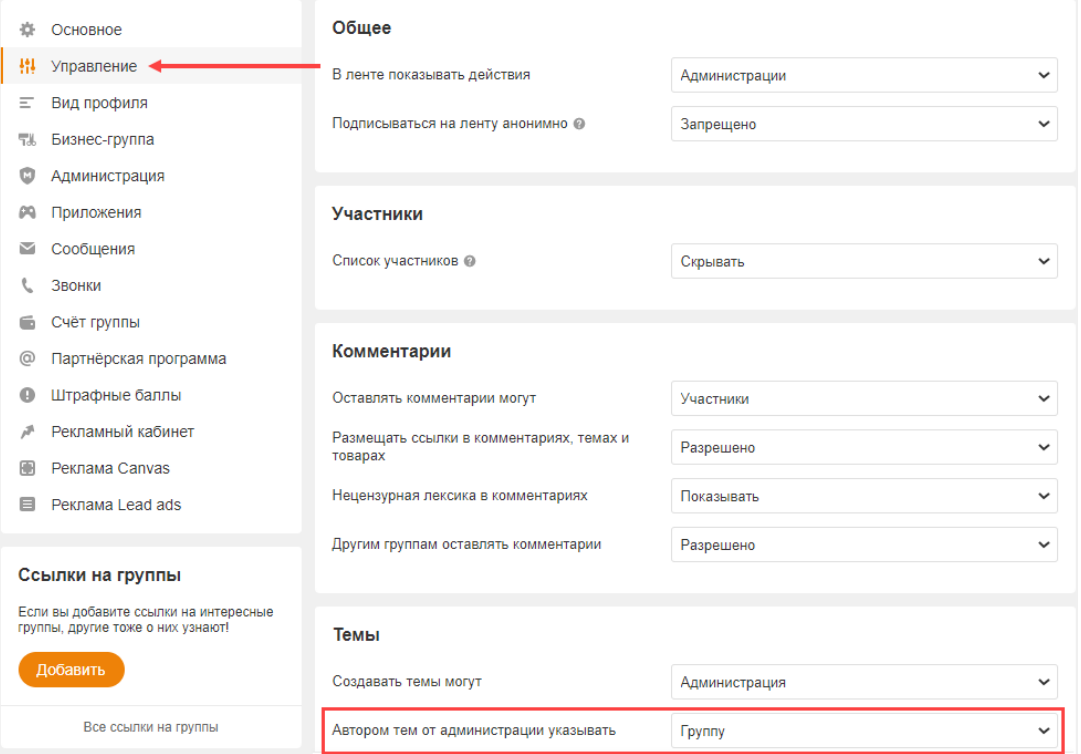

В ВК в настройках группы необходимо снять галочку с пункта Показывать автора в пункте Автор сообщества:

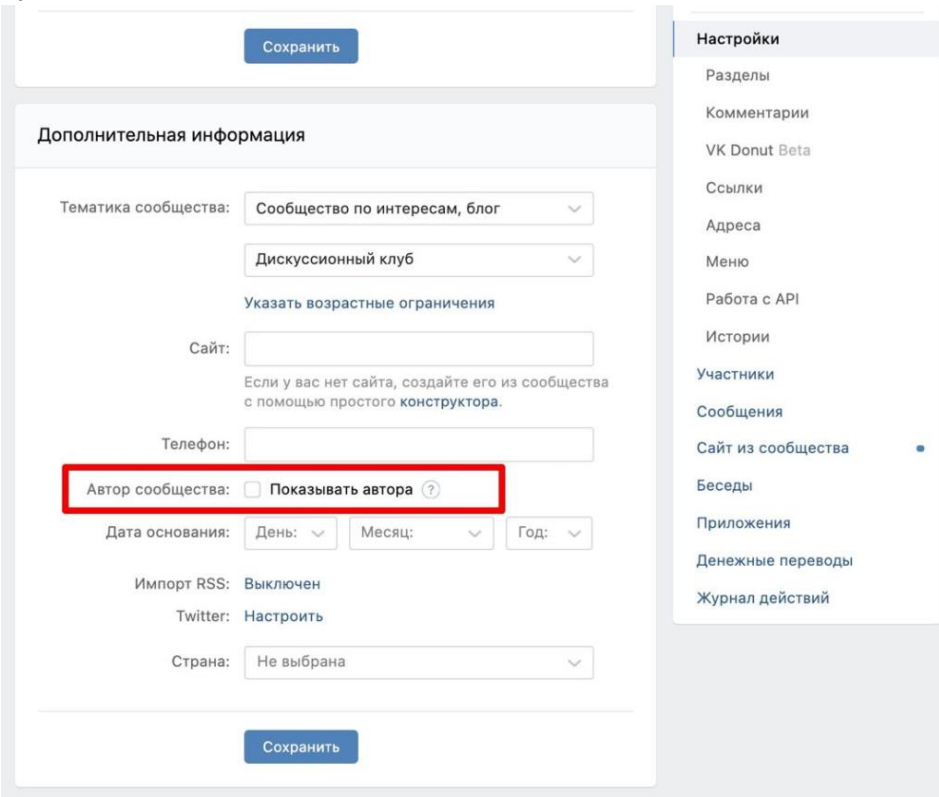

### <span id="page-17-0"></span>Всё повисло и не грузится

К сожалению, Госпаблики пока частенько подвисают.

Можно попробовать очистить кеш. Для этого нужно зайти в настройки браузера, найти раздел, посвященный истории и очистке, а потом выбрать опцию «очистить кеш». Вот как это выглядит в браузере Chrome:

Открываем историю (Настройки -> История):

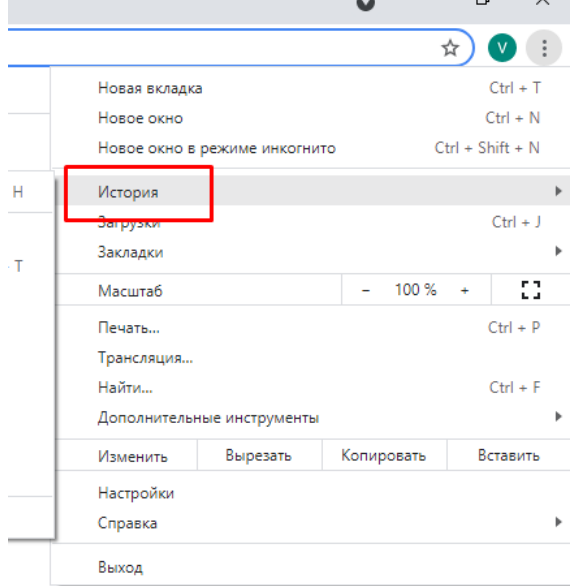

#### После этого выбираем Очистить историю:

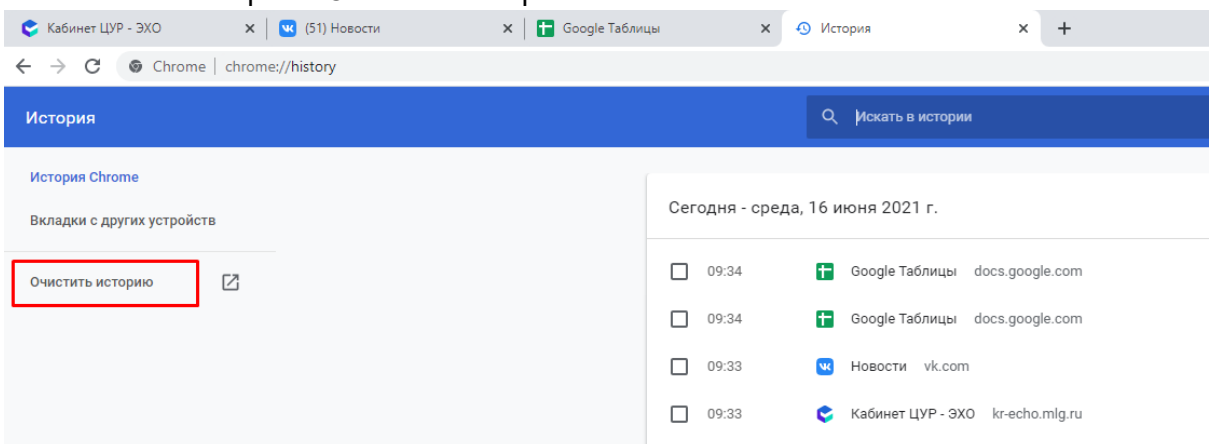

И следим, чтобы стояла галочка Очистить кеш (остальные галочки расставлять не обязательно):

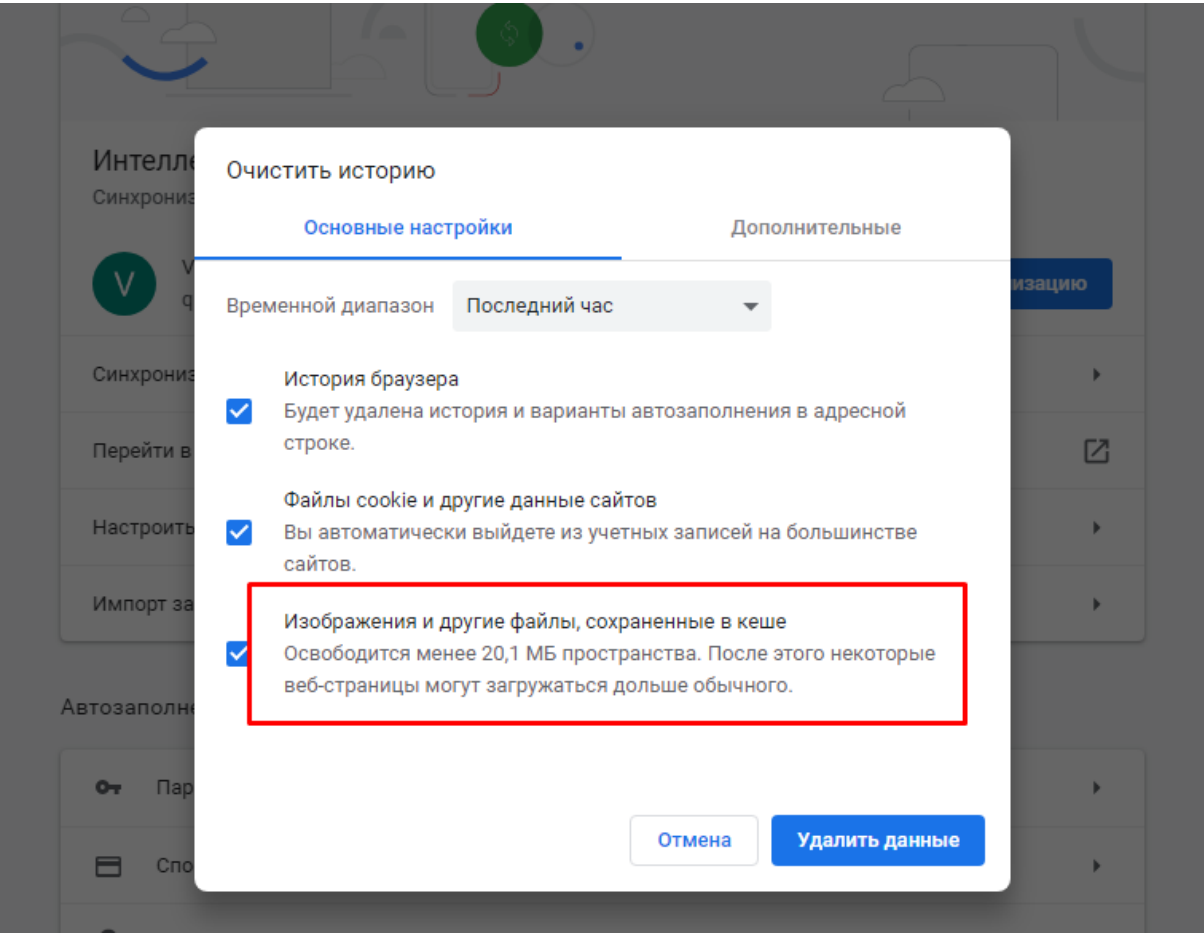

У метода есть минус. Если вы очистите всю историю, то придется вводить заново все логины и пароли на всех посещенных сайтах, так что убедитесь, что вы их все помните.

<span id="page-18-0"></span>У меня проблема, а пост надо опубликовать СРОЧНО Публикуйте без использования системы.

### <span id="page-19-0"></span>Я захожу в кабинет и вижу какие-то посты, которые сделаны не в моей группе

Это значит, что у вас есть доступ на просмотр этих групп в Госпабликах. Вообще-то его быть не должно, но разработчики платформы никак не могут исправить эту ошибку. Чтобы не путаться в них, напишите нам такое сообщение:

*Уберите у меня лишние группы. ФИО, телефон, за какие группы вы отвечаете.*

Это также может сделать администратор вашего кабинета (специалист пресс-службы ведомства, района и т. д.)